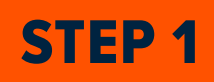

#### Visit **https://am.ticketmaster.com/broncos**

Click the sign in icon in the top right hand corner.

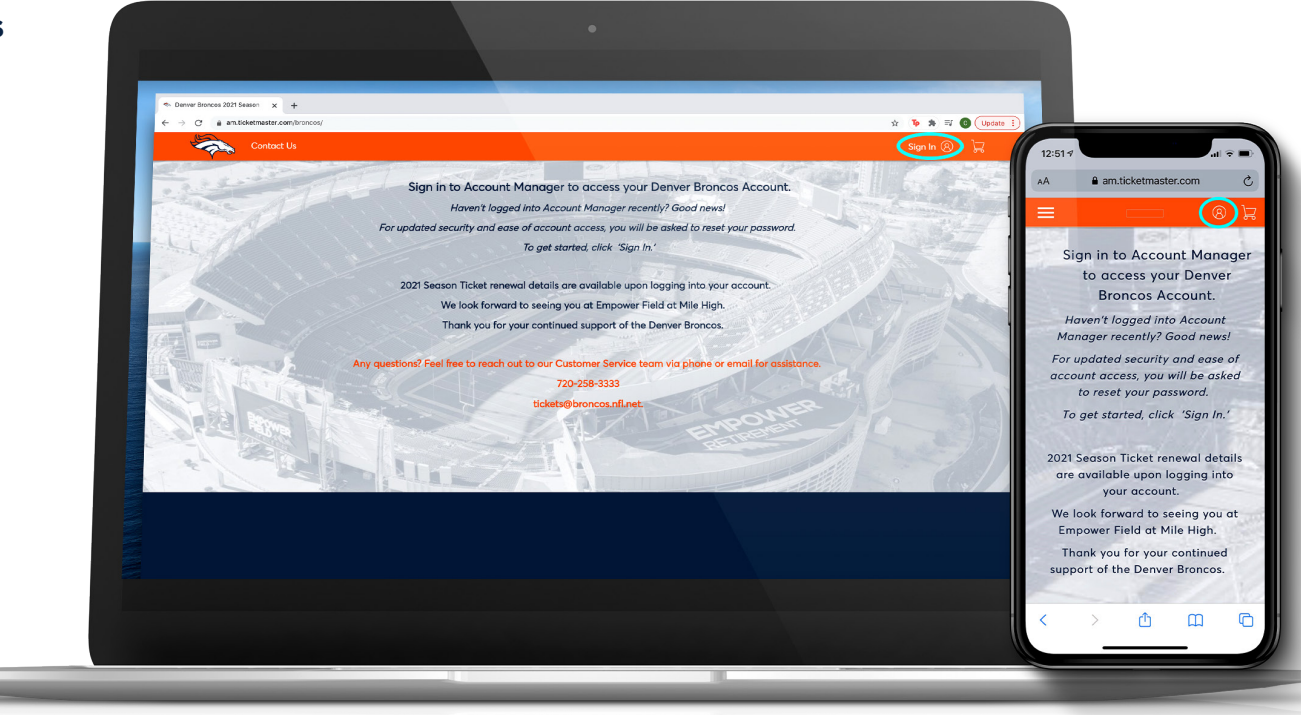

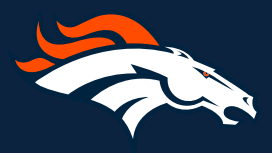

STEP 2

Enter the email address and password associated with your account, then click 'Sign in'.

Note: if you are a new to the account manager you will need to click the 'sign up' icon next to 'New to Ticketmaster?' first and create an account.

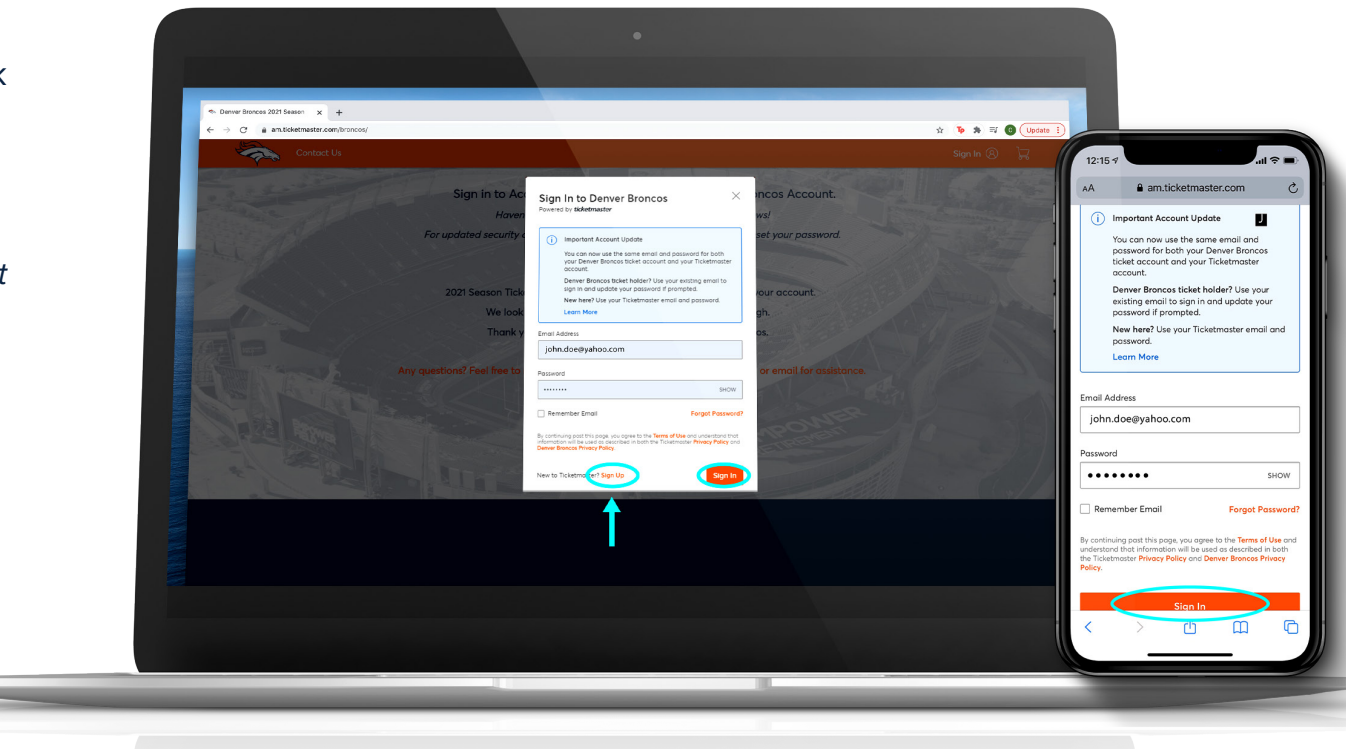

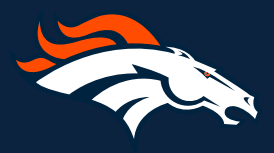

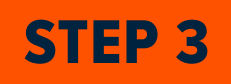

From your 'Dashboard" Main Page, Click on 'My Events'.

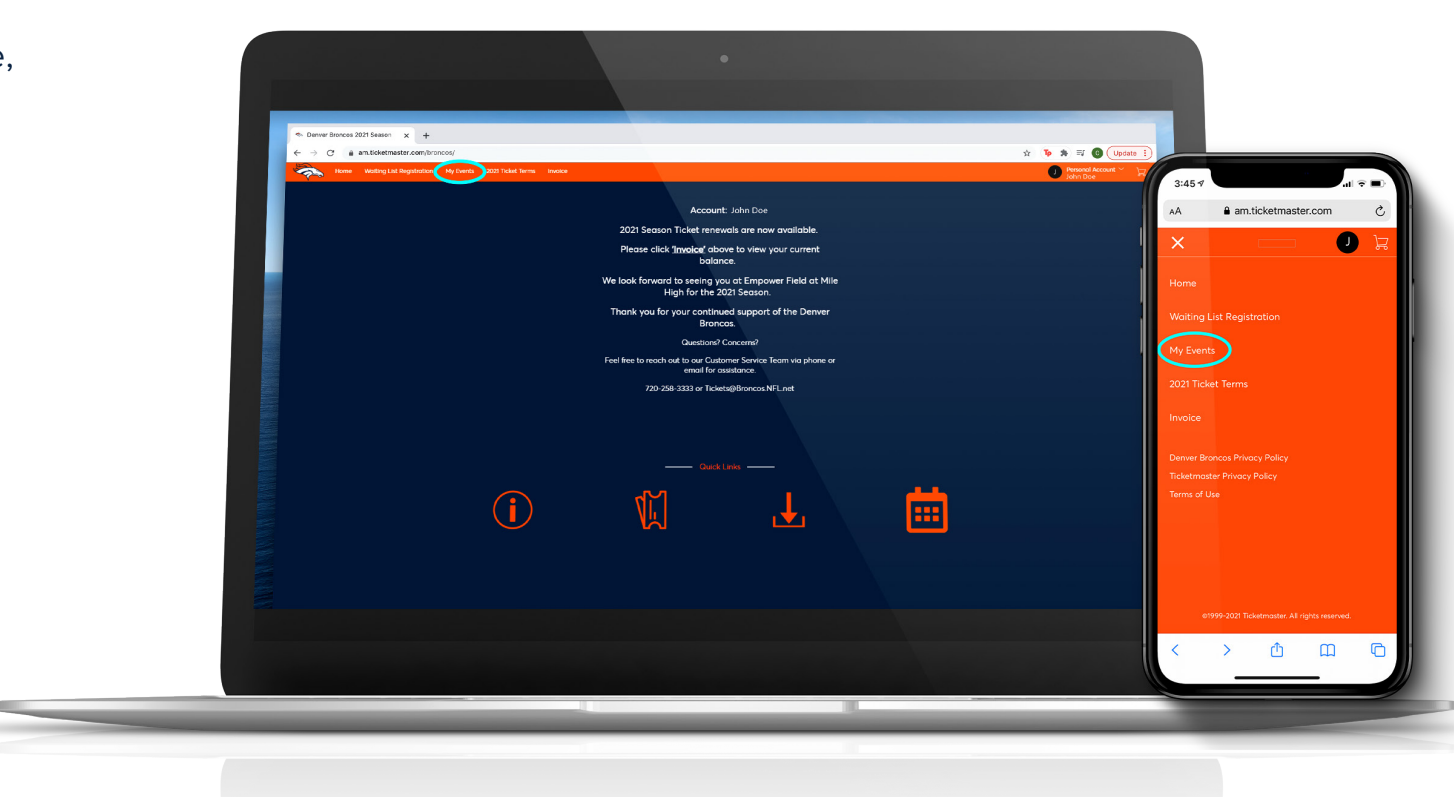

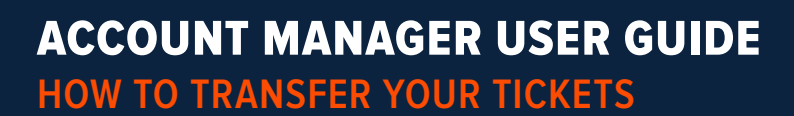

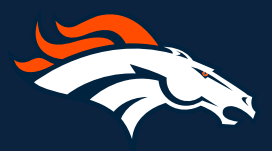

STEP 4

Click 'Transfer'.

Note: Game tickets and parking are listed separately.

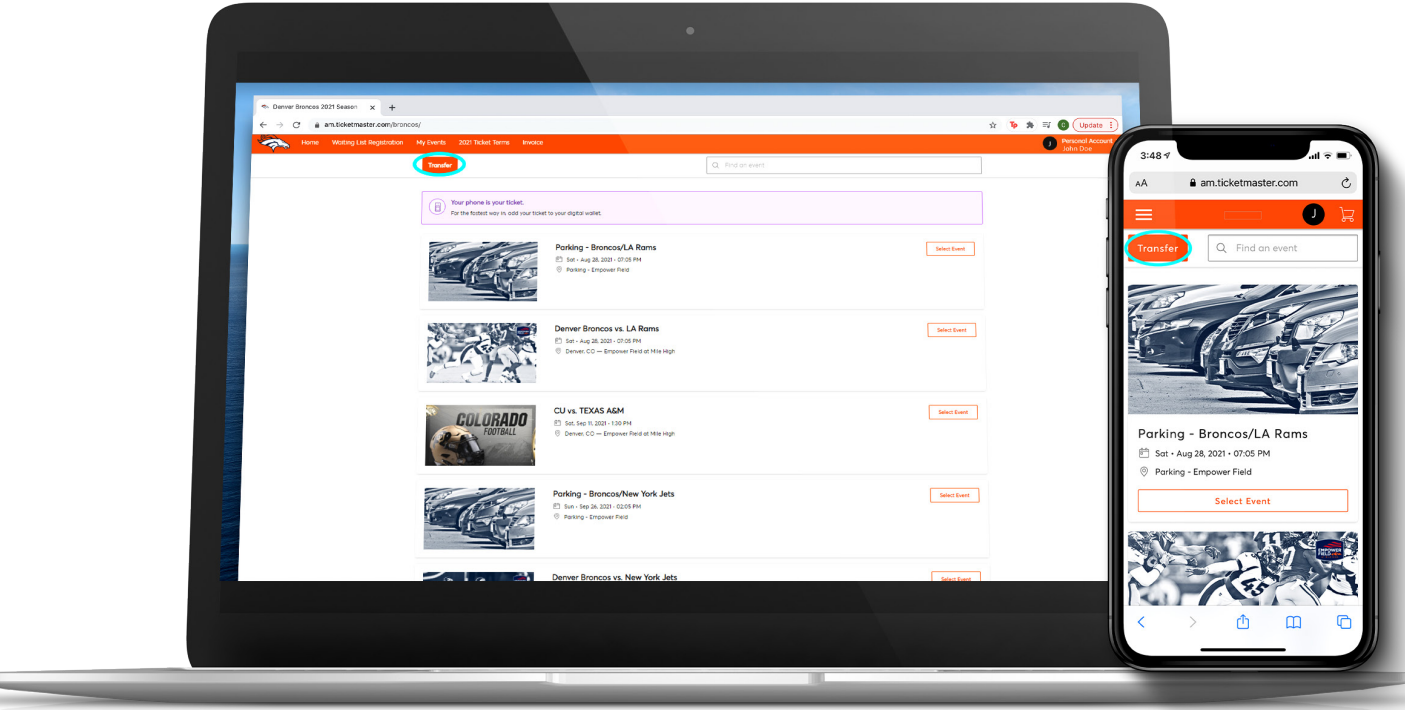

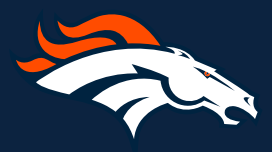

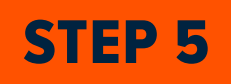

Select the event(s) you would like to manage, then click 'Next'.

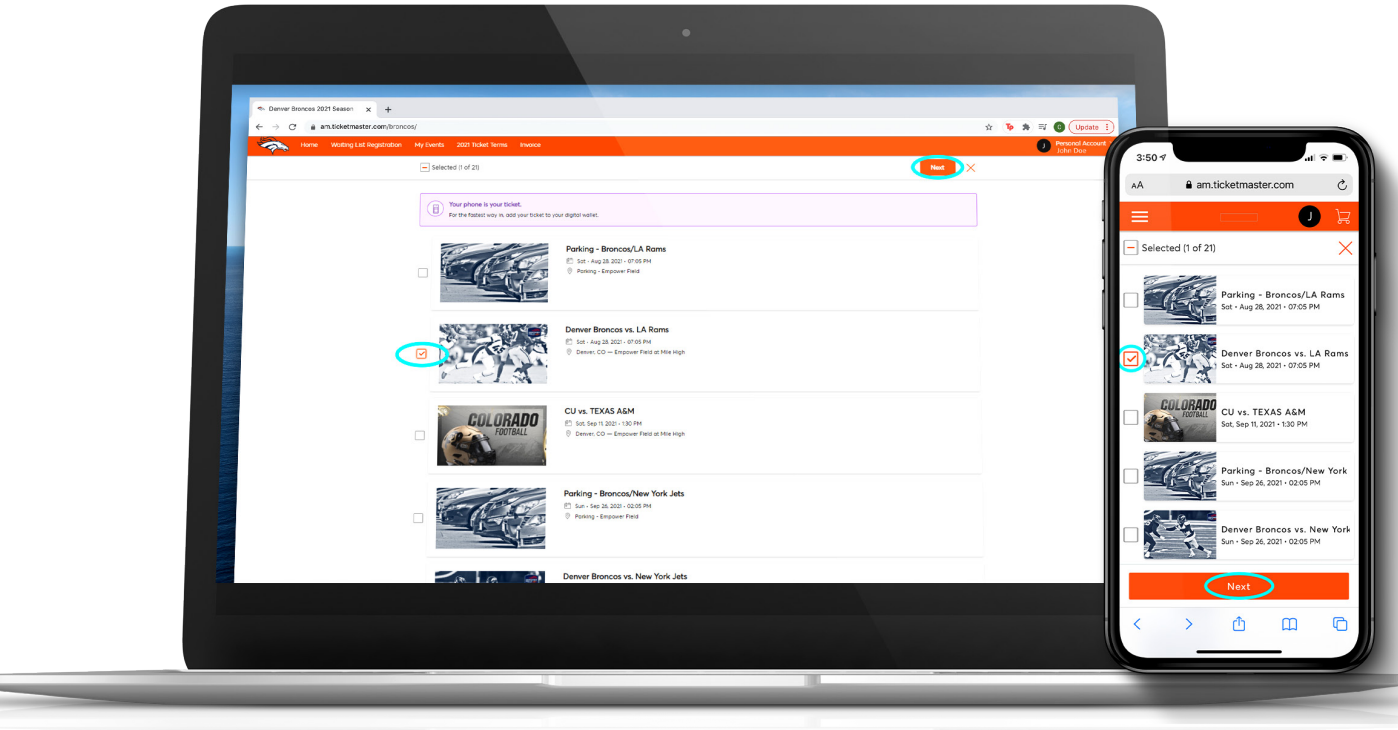

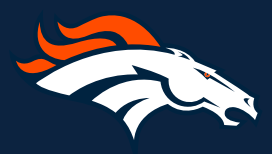

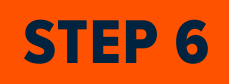

Select the seats you would like to transfer, then click 'Next'.

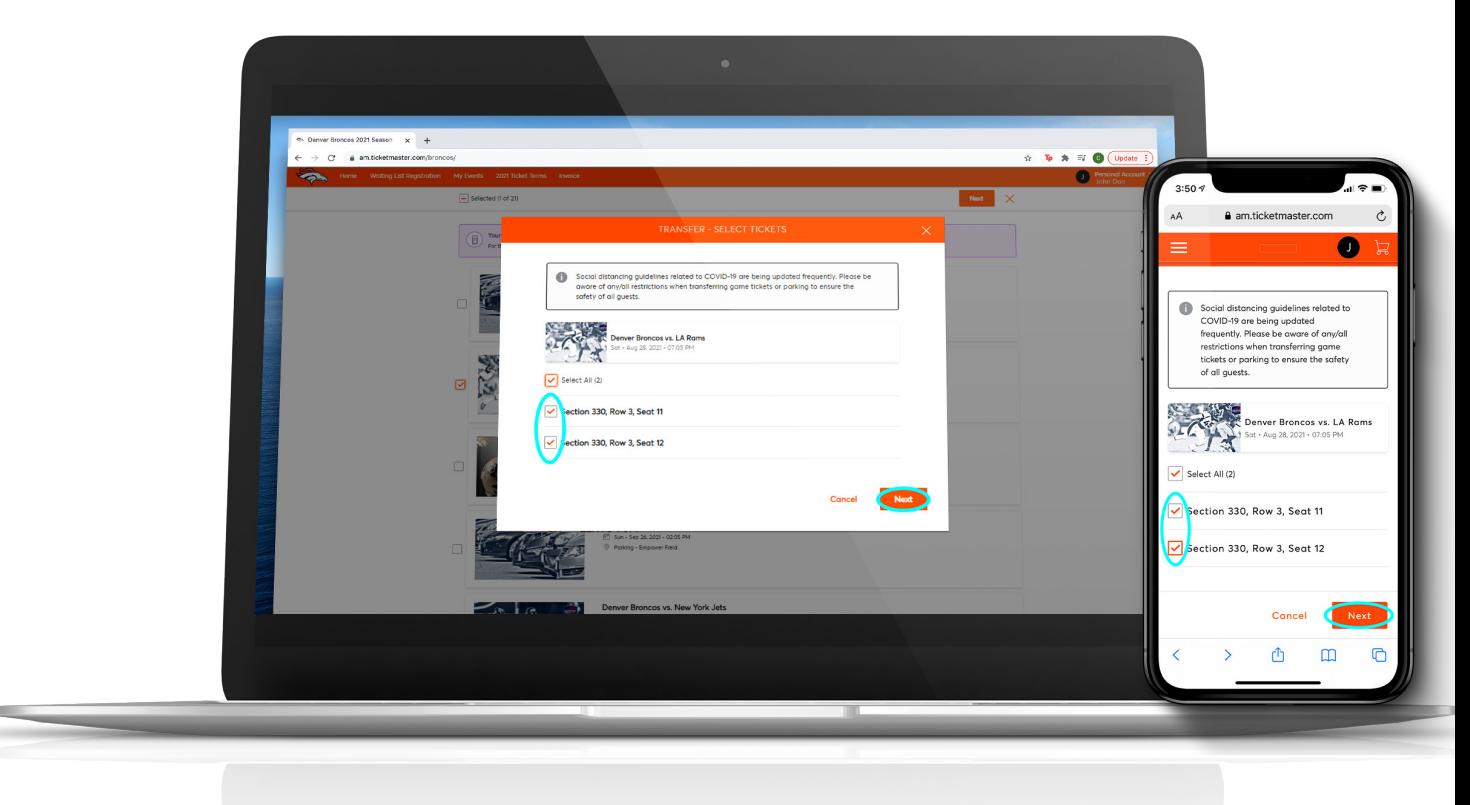

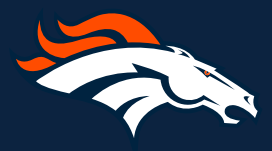

STEP 7

Enter the Name and email of the recipient of the tickets, then click 'Transfer'.

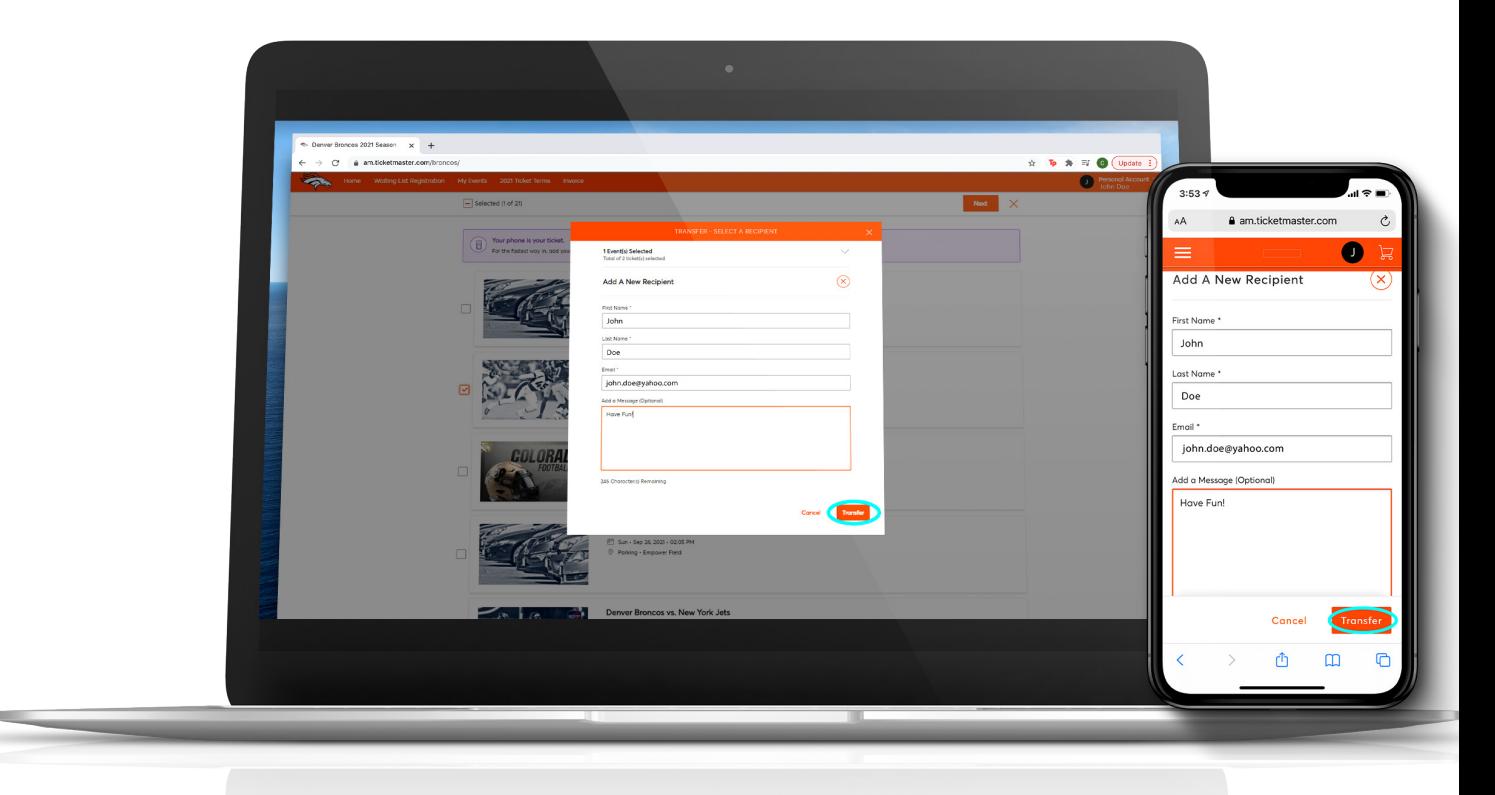

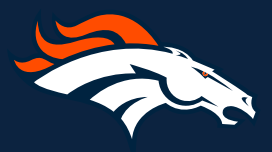

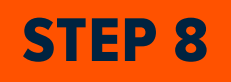

A window will appear Confirming that you have successfully transferred your tickets. Click 'Done'.

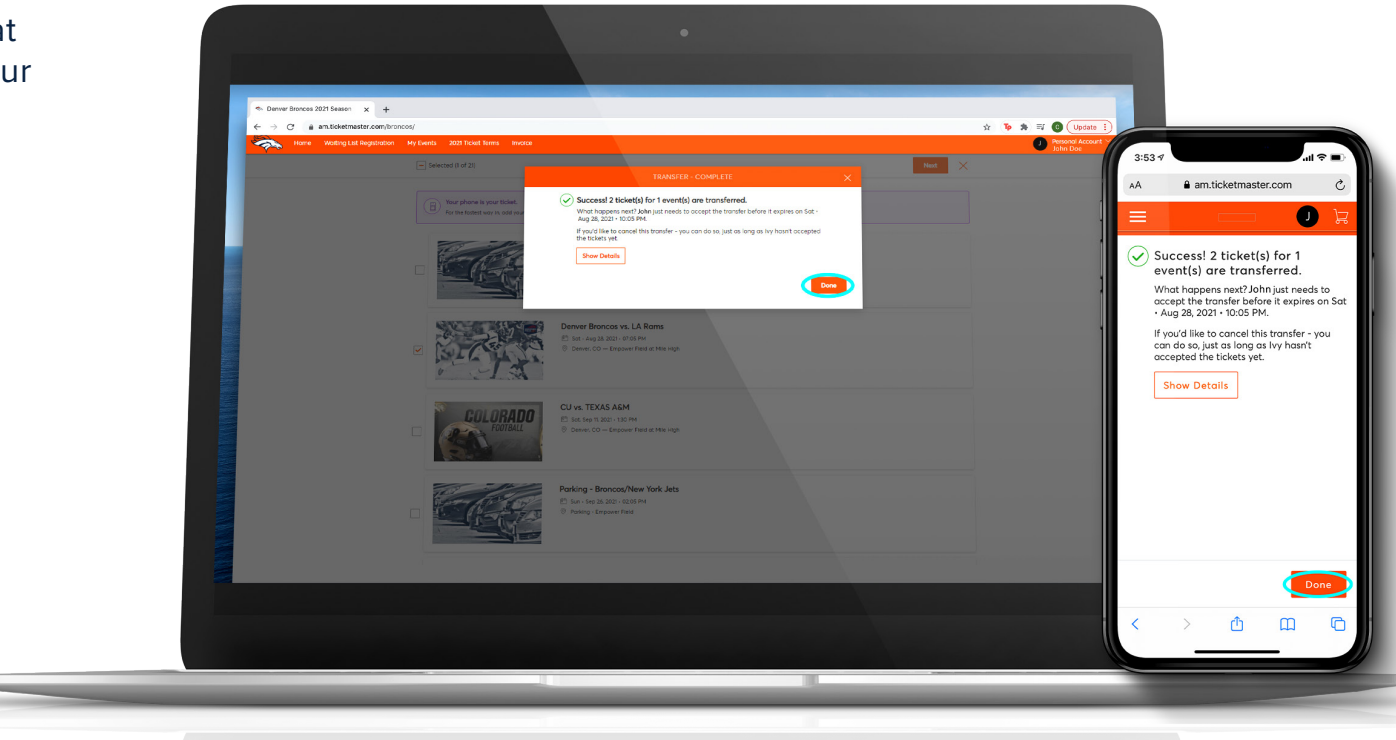

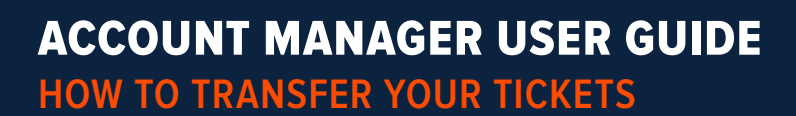

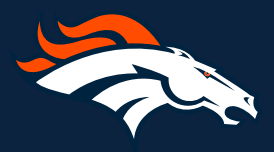